## **Einrichtung ACUSON NX3 Netzwerkexport für sonoGDT**

- Taste VOREINSTELLUNGEN (5. Taste in der obersten Tastaturreihe)
- Menüpunkt SPEICHERTASTEN (linkes oberes Drittel, Maustaste ist die Taste SET links vom Trackball)
- unten im Text Punkt bei TASTE NEU, Studie schließen und Einstellungen neu **l a d e n** setzen
- Menüpunkt NETZWERKEXPORT anklicken
- Neben HOST auf NEU klicken

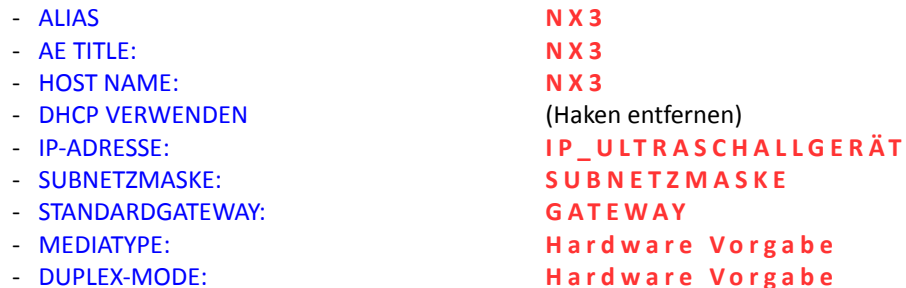

- OK anklicken, anschließend SPEICHERN (rechts unten)
- System neu starten (Netzschalter hinten links, im Menü NEUSTART wählen . Falls kein Menü erscheint, etwas warten)
- Taste VOREINSTELLUNGEN (5. Taste in der obersten Tastaturreihe)
- Menüpunkt NETZWERKEXPORT anklicken
- NETZWERKSTATUS ANZEIGEN: **H a k e n s e t z e n** - AUTOSPEICHERN INS NETZWERK: **Haken setzen** - ALTES FORMAT: **Punkt setzen**
- Neben EXPORT HOST auf NEU klicken
- ALIAS: **S e r v e r**
- IP-ADRESSE: **IP SERVER**
- PING anklicken (es sollte eine Meldung über erfolgreichen Verbindungsaufbau erscheinen, sonst Kabel prüfen!)
- GEMEINSAMER ORDNER: **s o n o G D T \ \$ T M P \$** (Hinweis: die Backslashtaste ist direkt

über der

- ENTER-Taste, \$-Taste = SHIFT+4)
- 
- ACCOUNT: **B E N U T Z E R N A M E** (Groß-/Kleinschreibung beachten)
- KENNWORT: **P A S S W O R T** (Groß-/Kleinschreibung beachten)
- TEST SCHREIB anklicken (wenn nicht erfolgreich, Freigabeberechtigungen, Nutzername und Passwort auf dem Server und in den Eingaben prüfen)
- OK zum Schließen des Dialogs